# **MODUL BAHAN PROMOSI KORPORAT**

- PENYEDIAAN SLAID POWERPOINT (PPT) Berdasarkan imej Korporat UPM

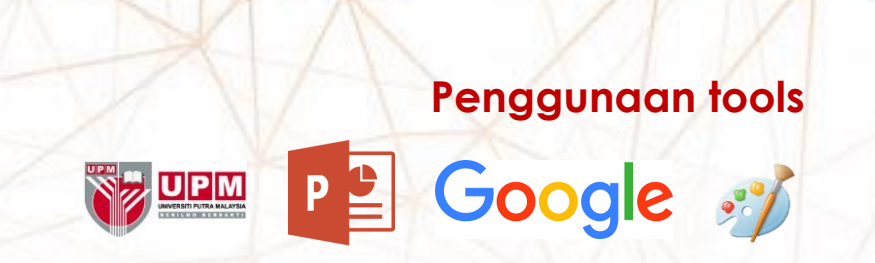

### **MODUL BINA SLAID POWERPOINT (PPT)** Korporat UPM

#### **KANDUNGAN MODUL :**

#### **1. Pengenalan**

Modul latihan bagi membangunkan slide pembentangan powerpoint menggunakan **templat korporat UPM** kepada staf yang **tiada kepakaran IT** atau **kurang kemahiran** penggunaan Microsoft Power Point (ppt).

#### **2. Objektif Modul Latihan**

Melatih peserta /staf UPM supaya ;

- a) Berkebolehan membangunkan atau menyunting slide pembentangan powerpoint berdasarkan templat korporat UPM
	- Pembentangan ppt berbentuk laporan ( pembentangan utama di UPM)
- b) Hasilkan PPT secara ;
	- Mudah menggunakan kaedah dan perisian yang mudah diperolehi - perisian yang dapat digunakan menggunakan computer standard
	- CEPAT kurang masa persediaan ppt / penyediaan saat akhir.
	- Praktikal boleh dilakukan oleh pemula (beginner)
- c) Hasilkan PPT yang sedap mata memandang dan mudah di baca oleh pengguna

#### **3. Kandungan Latihan**

- 1) Templat powerpoint UPM
	- a. <http://www.coscomm.upm.edu.my/faildokumen> **no. 4 & 5**
- 2) Penggunaan powerpoint
	- a. Penggunaan text type , size, color, line spacing
	- b. Header, body, footer, page number
	- c. Text box format transparent / effect
- 3) Carian dan Sunting Gambar
	- a. Carian internet vector/vectorise .png file print screen
	- b. Suntingan gambar crop image/background, re-colour
	- c. Picture effect shadow
- 4) Tambahan Lukis kekotak , Print PDF

### **4. Penggunaan Tools:**

- a) **Powerpoint (PPT)** template korporat UPM
- b) **Google search - carian image**
- **c) Paint**

#### **5. Praktikal**

- case study UPM

### **MODUL BINA SLAID POWERPOINT (PPT)**  Korporat UPM

### **MODUL LATIHAN**

- 1) Templat powerpoint UPM
	- a. <http://www.coscomm.upm.edu.my/faildokumen> Pelbagai - **no.4 (BM) & no. 5(BI)**
	- b. Latarbelakang putih dan merah gelap/maroon (warna UPM) + kelabu
	- c. Lihat keseluruhan kandungan slide dan konsep yang akan dibangunkan - pastikan keseragaman setiap gambar /imej/warna/font type n size bagi setiap slide selepas konsep ditetapkan.

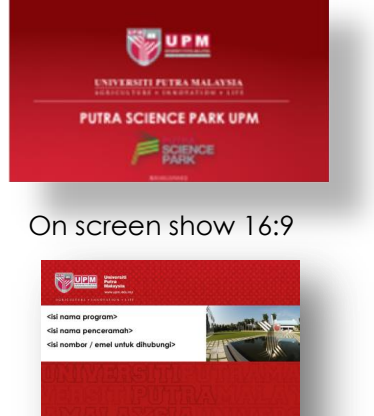

On screen show 4:3

2) Bangunkan atau sunting(edit) slide **powerpoint**

#### **a. Penggunaan text (mudah dilihat dan jelas)**

- type Century Gothic, Helvetica
- size besar boleh dilihat pelbagai peringkat umur ( 18 28 size)
- color contrast dengan latarbelakang
- line spacing -standard (1) atau multiple(0.8)- untuk tajuk

#### **b. Header, body, footer, page number**

- Header UPM warna maroon atau putih
- Body kandungan text dan gambar (latarbelakang putih) - sub tajuk menggunakan size yang lebih besar.
- Footer UPM warna maroon atau putih
- page number **besarkan** supaya mudah dilihat
- End Terima kasih dan imej UPM

#### c. **Text box**

- Sebagai caption gambar
- Text box diletakkan di atas gambar
	- format transparent / effect hitam 30%

#### **3) Carian dan Sunting Gambar (Google)**

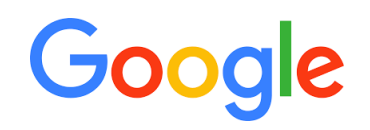

a. **Carian di internet >** Google image

Gunakan **keyword** di dalam text laporan bagi membuat carian gambar/icon yang dikehendaki supaya slide dapat ditambah baik dengan gambar/icon yang bertepatan

Gambar memberi makna dan juga menarik perhatian.

#### **Kaedah Carian**

Carian melalui Google Image

- + vector/vectorise gambar menarik dan percuma
- + .png file gambar tiada background
	- perlu download
	- copy n paste akan menghilangkan kesan transparent
- + logo menunjukkan imej agensi/syarikat
	- pelbagai imej icon yang seragam
- + tools pilih size lebih besar untuk elakkan gambar pecah -large or medium
- + print screen gambar yang tidak boleh di copy@muat turun

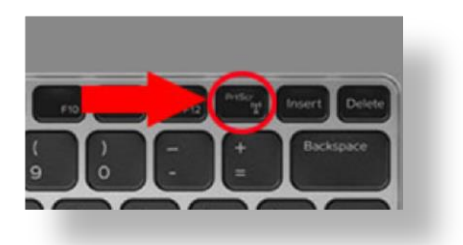

+ Font menarik **~ https://cooltext.com/**

#### **b. Sunting gambar (PPT & Paint)**

 Powerpoint - perisian yang lebih mudah untuk melakukan suntingan gambar berbanding MS Word

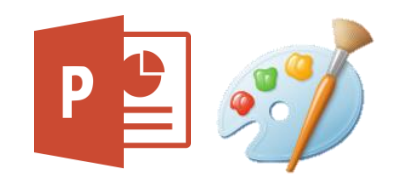

• Paint - perisian yang mudah diperolehi dan ringan - hasilkan size gambar yang lebih besar berbbanding ppt

#### **Kaedah Suntingan**

- 1. **crop** fokuskan kepada gambar yang diinginkan berkaitan text bentuk ikut kesesuaian ruang yang ada
- 2. image/background **remove background** supaya lebih menarik dan mudah digunakan bersama text
- 3. **re-colour** kelainan gambar atau lebih menarik
- 4. effect **shadow** (buang bevel), frame dan lain-lain
- 5. correction untuk **sharpen** image gambar (selepas tambahan effect) supaya imej lebih jelas atau terang.
- 6. **resize** image menggunakan software windows Paint (gambar lebih jelas berbanding save as. jpeg di dalam PPT)

#### **Latihan 1** ~

- Print screen warna background powerpoint - untuk dapatkan warna yang sama.
- suntingan gambar / templat smart art rujukan : **<https://tinyppt.com/>**
	- Mouse + print screen
	- Edit gambar

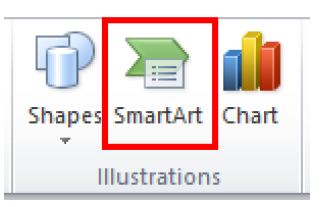

#### 4) **Tambahan**

- Table
	- gunakan effect templat table
	- pastikan warna yang bersesuaian
	- jangan gunakan templat excell
- **Lukis kekotak – melukis pelan dsb**

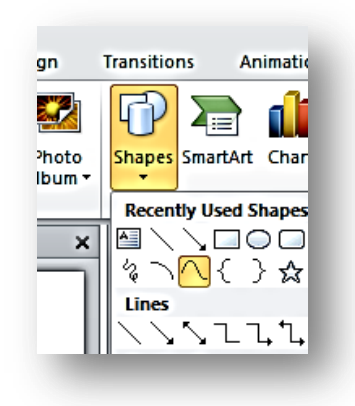

- Print PDF bagi mendapatkan slide yang besar **"fit to A4 paper"** semasa slide dicetak (print)
- Transition kaedah pertukaran slide - pilih templat yang bersesuaian

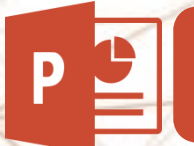

### **MODUL BINA SLAID POWERPOINT (PPT)** Korporat UPM

## **Hakcipta 2019 © Asrizam Esam**